### **Twinmotion Direct Link plugins**

### Twinmotion Direct Link for SketchUp 直接鏈結 Twinmotion 與 SketchUp

施勝誠 2021/08

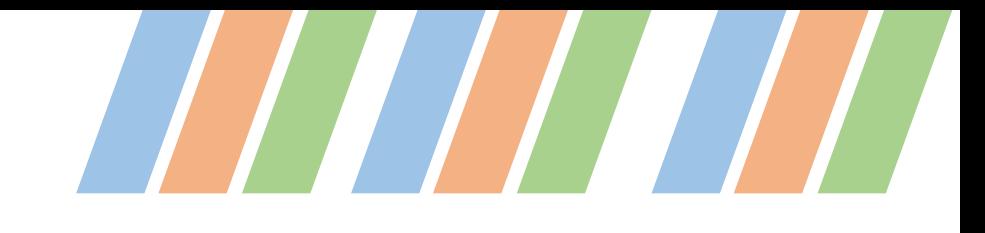

### 問題與解決方案

- 以往Twinmotion(TM)只能匯入SketchUp(skp)檔案
- 因此如果skp檔案有任何更動,在TM裡就必須重新匯入,尤其是 skp檔案需要不斷修正,且TM需要確認場景或渲染效果時,來來 回回,不斷重新匯入TM並重新給定材質等設定,非常麻煩
- Skp中相同顏色材質的物件,TM會視為同一材質。如果只有一小 部分,材質必須分開時,必須回到skp修正且重新匯入TM。所有 TM的設定要重來,很沒效率。
- 現在都不用了, **Twinmotion Direct Link**只要在skp的任何修正,按 一下重新同步TM,就完成了。

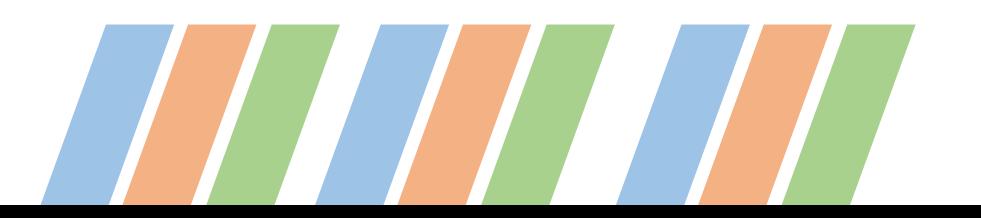

### **Twinmotion Direct Link** 官網

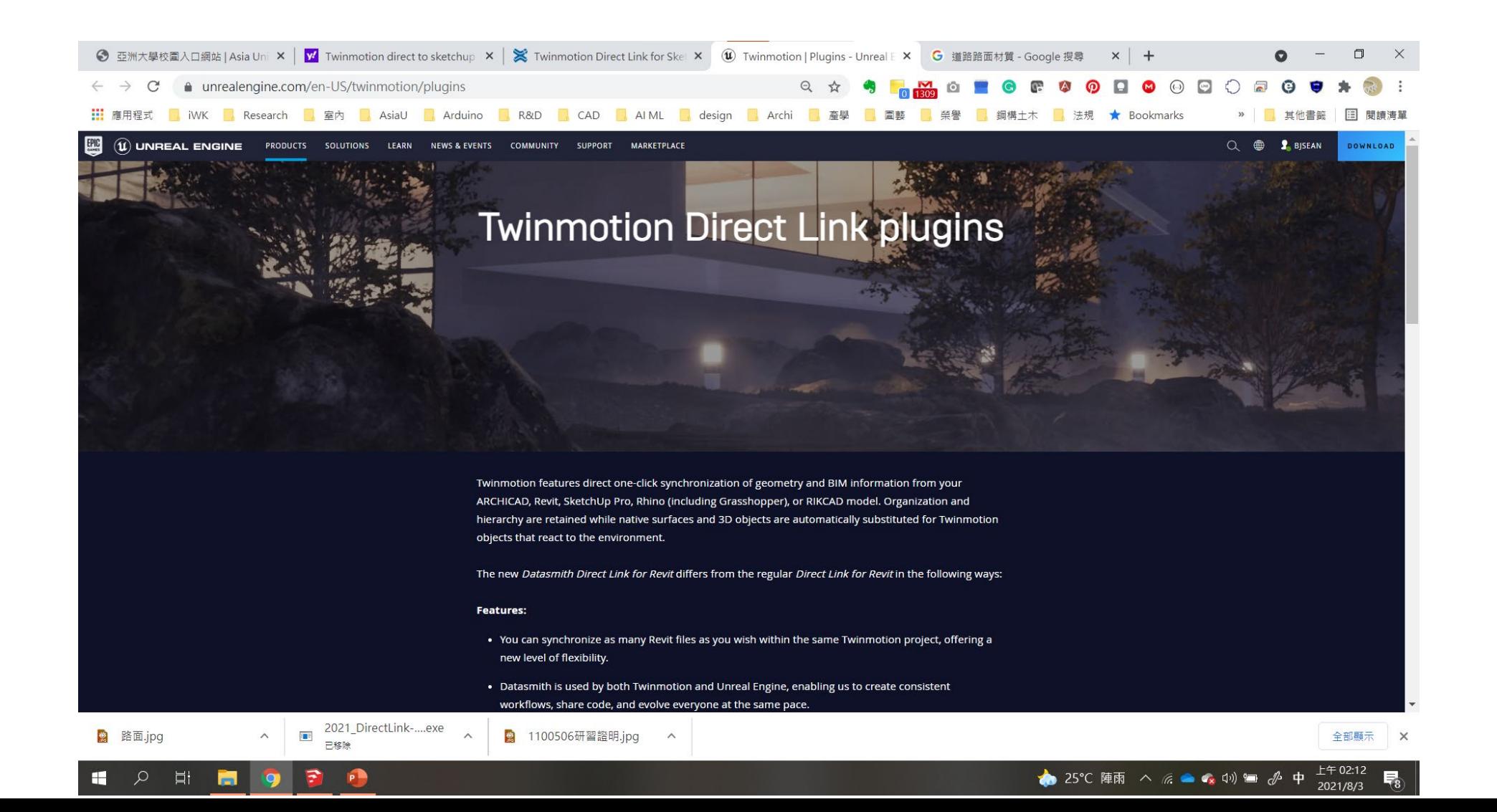

### **Twinmotion Direct Link for sketchUp**下載

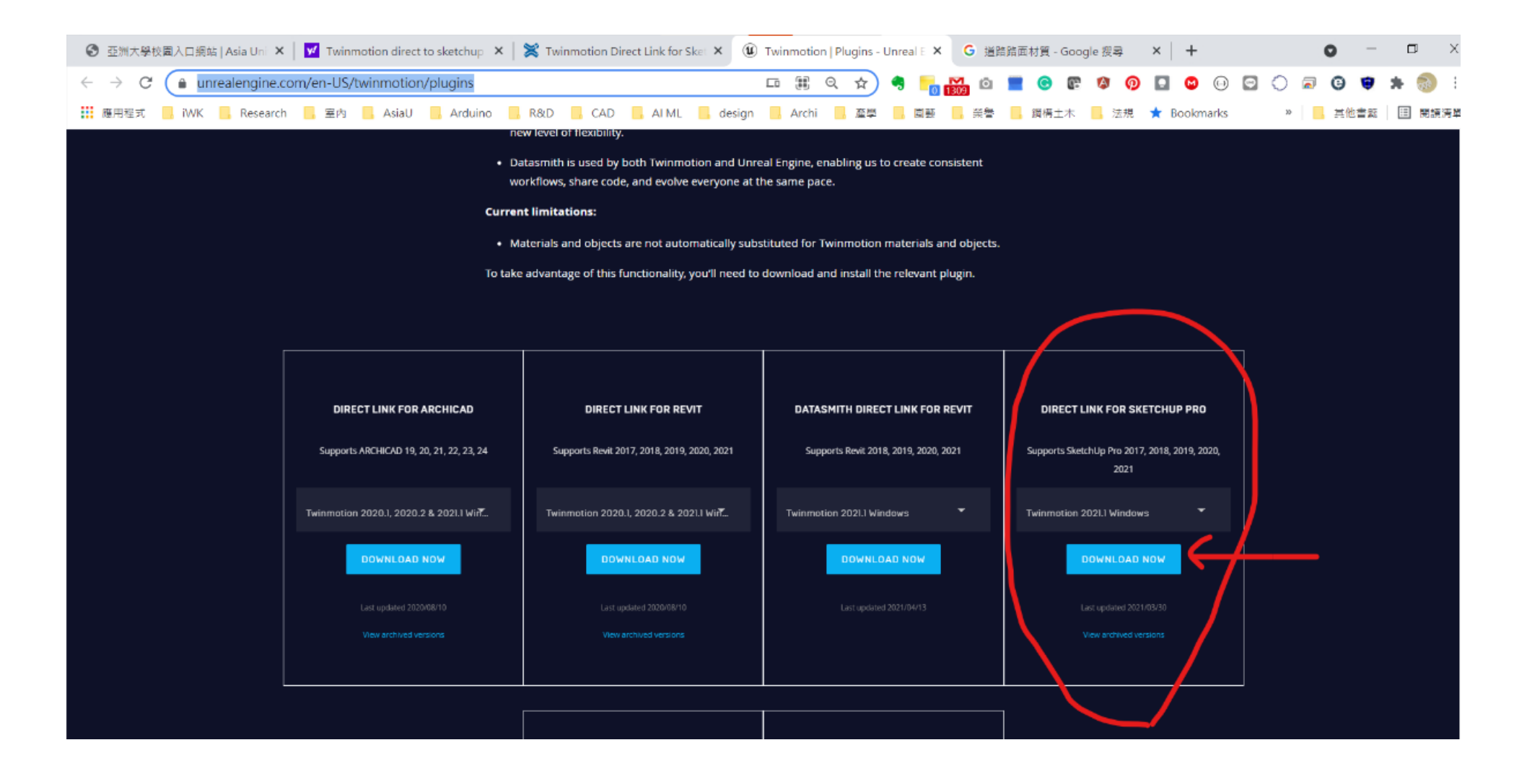

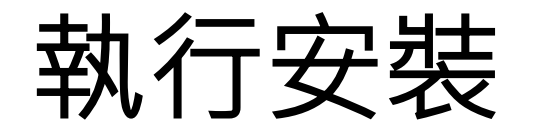

• 程式 2021\_DirectLink-SketchUp\_Twinmotion\_SU17- 21\_2020.75.5530.51\_setup.exe

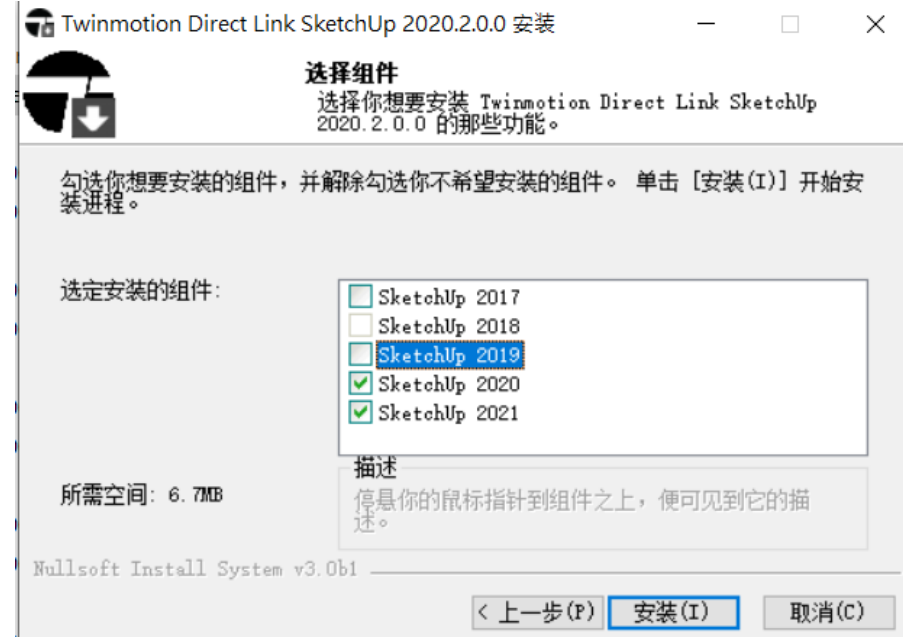

選擇要安裝的SketchUp版本

## 開啟Skp檔案會出現工具列

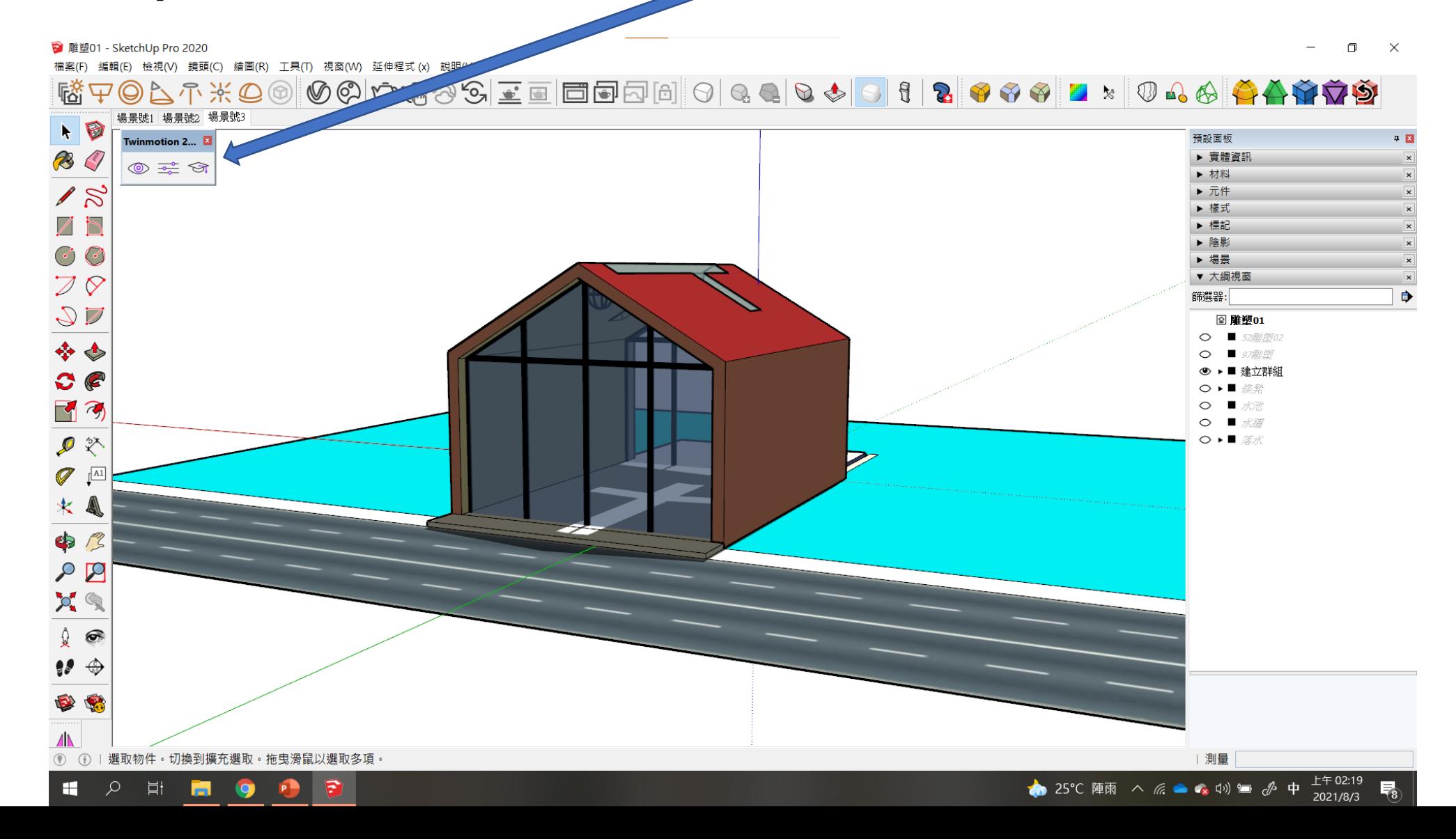

## TM Direct Link工具說明

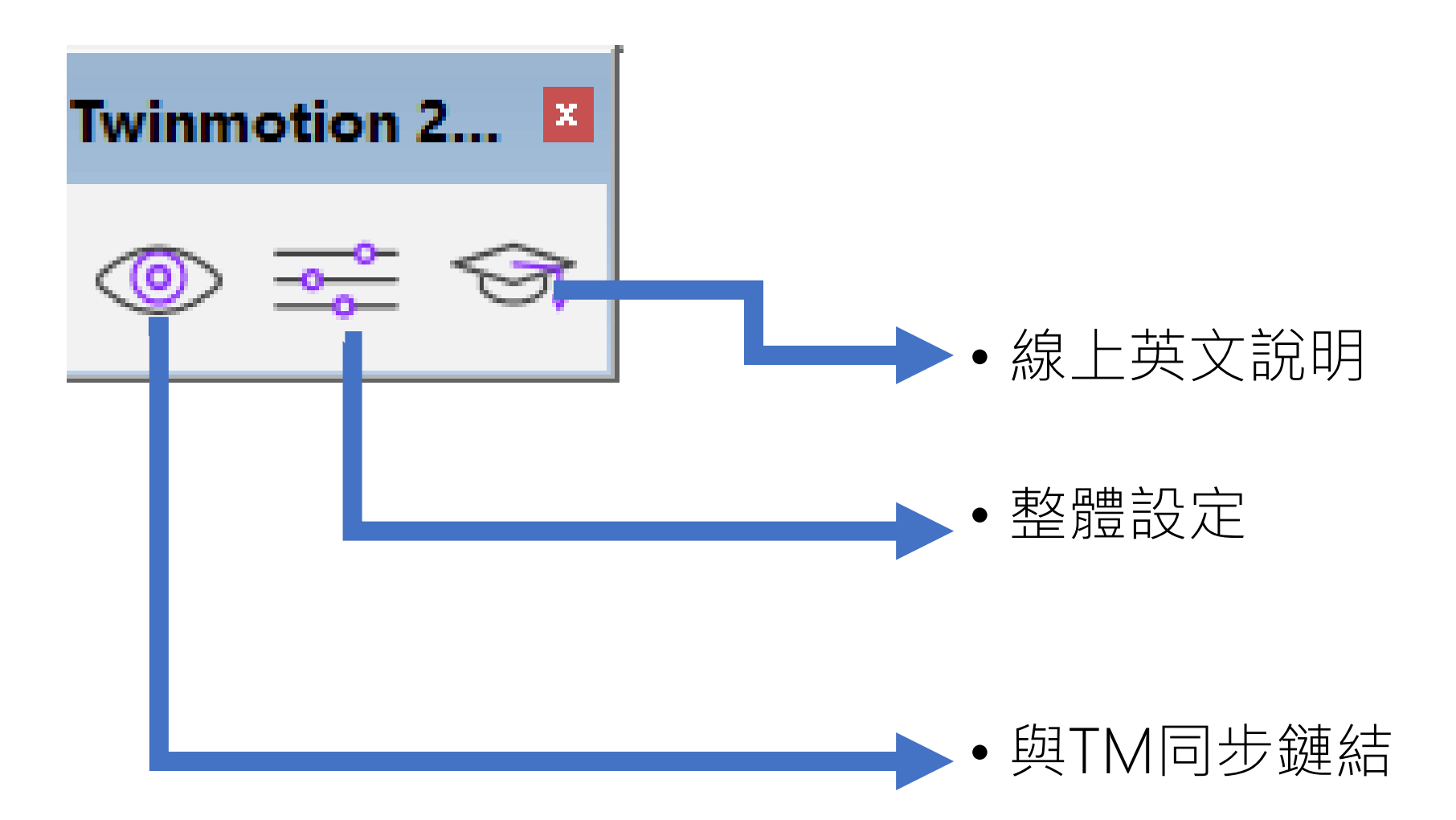

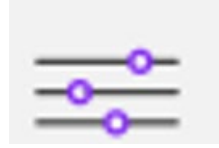

### 整體設定,只要一樣即可

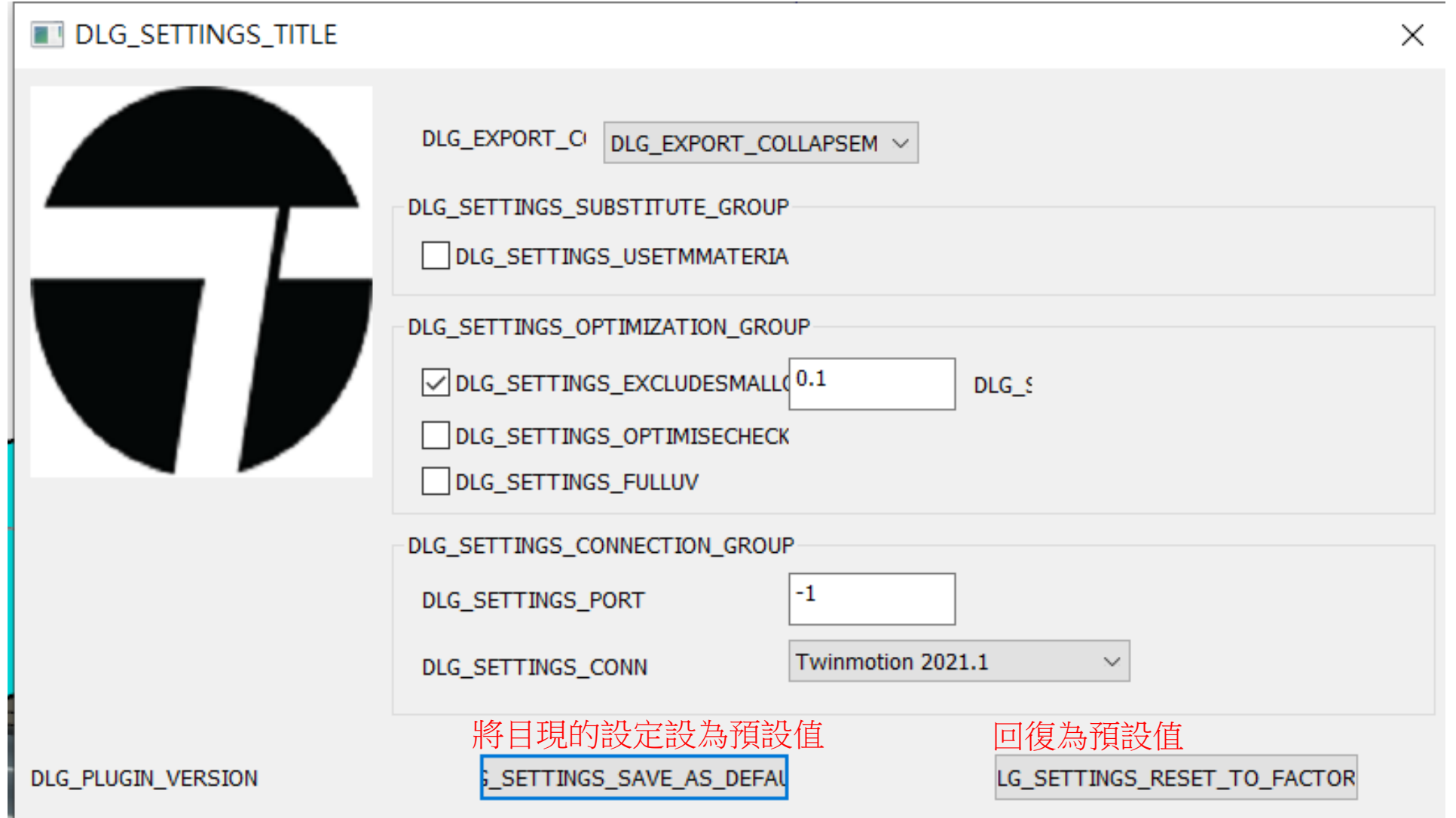

### 首次按下 @ 會直接啟動TM(當然TM要先安裝好)

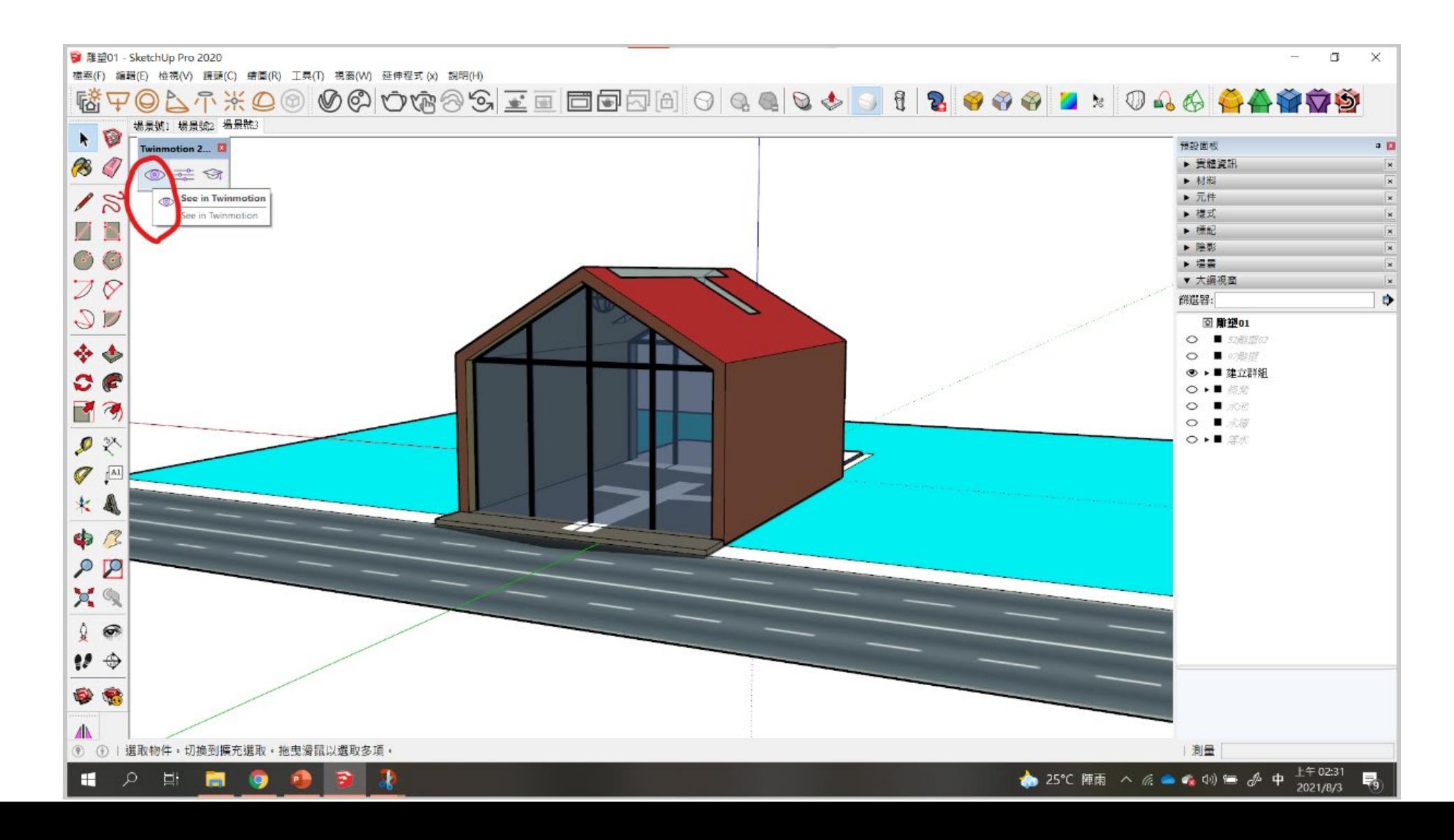

### 第一次選擇新專案,並點選Ok按鈕

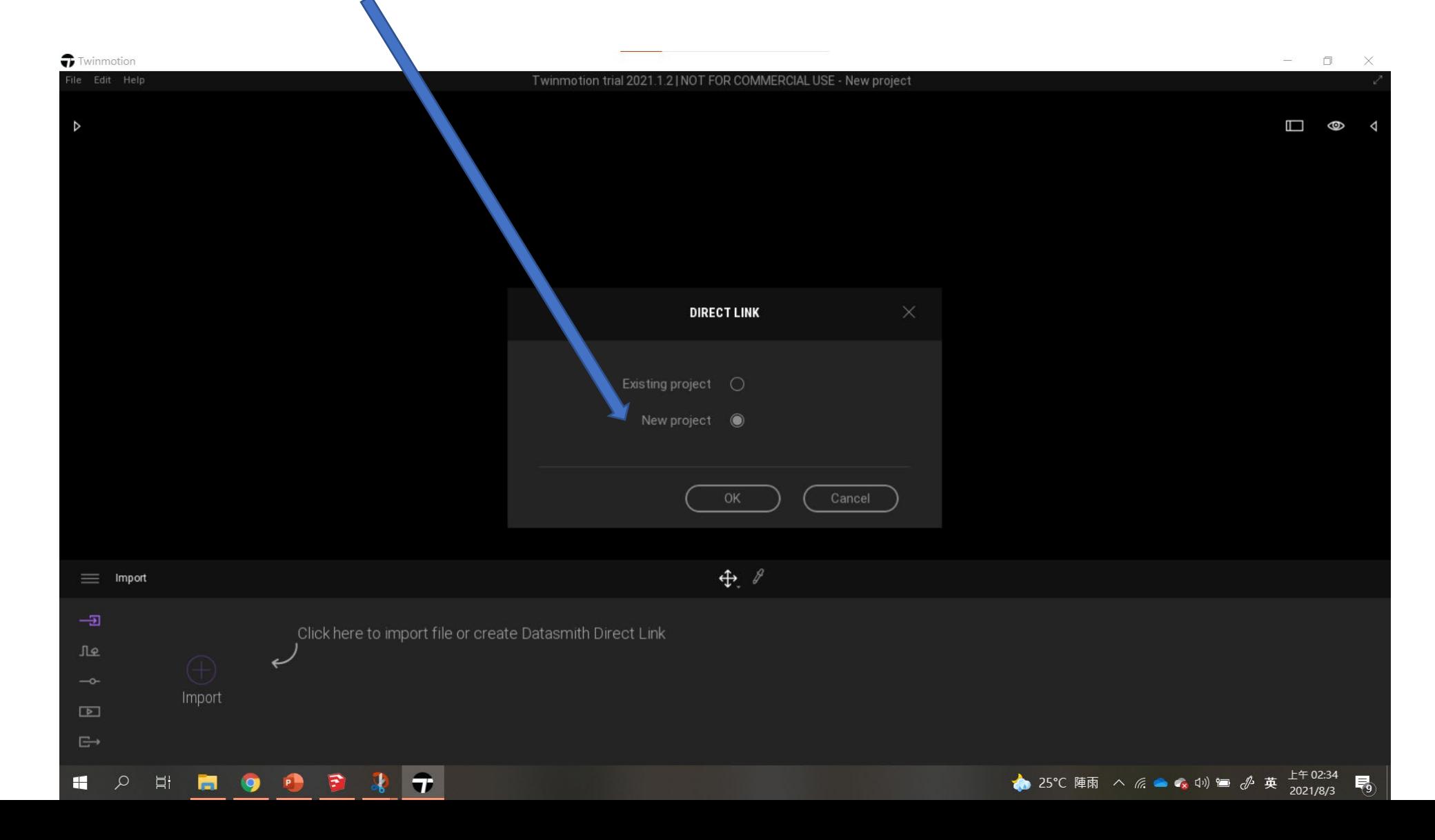

### 直接匯入TM成功

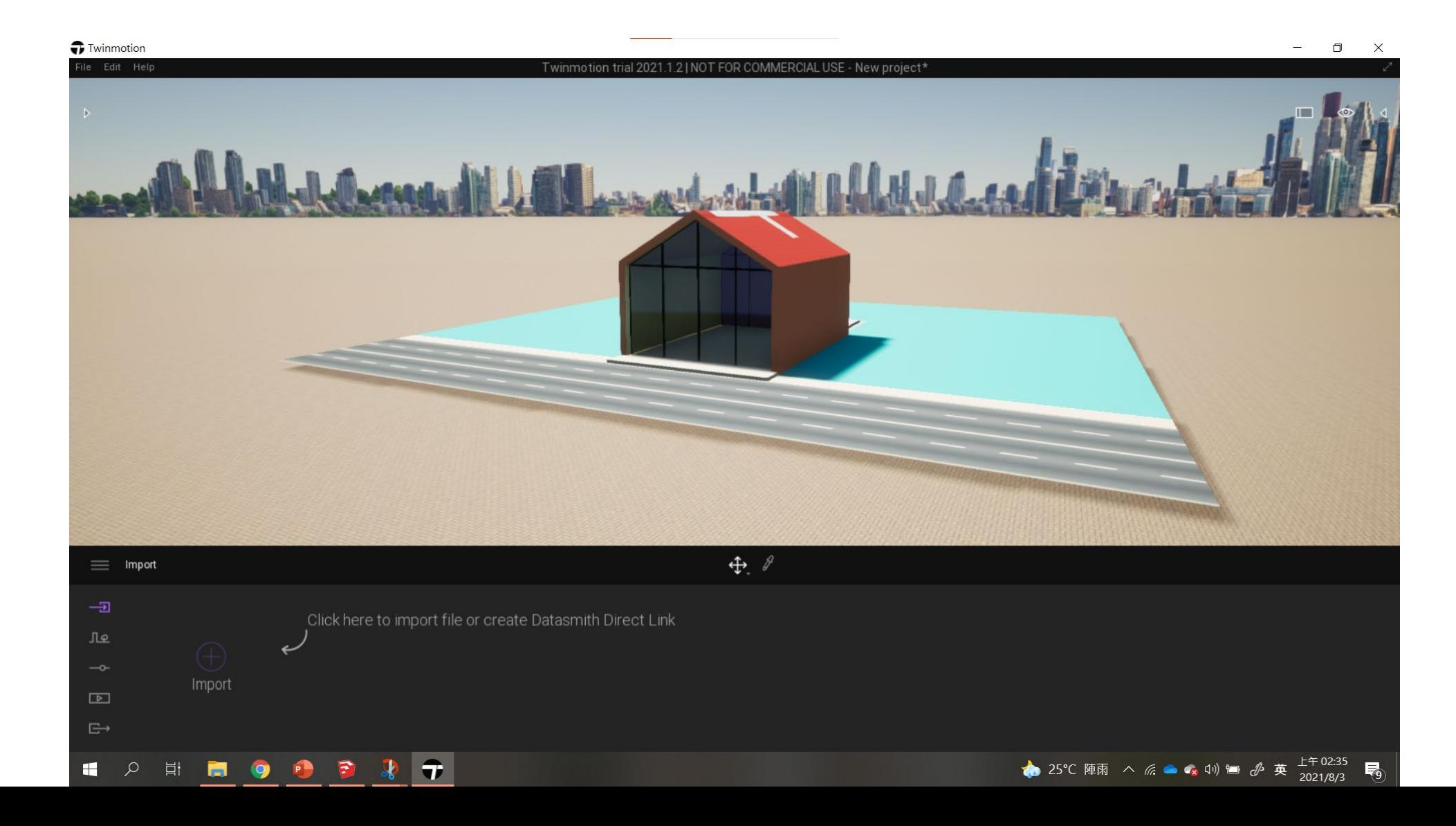

### 先簡單加入樹木、灌木、石頭等TM物件

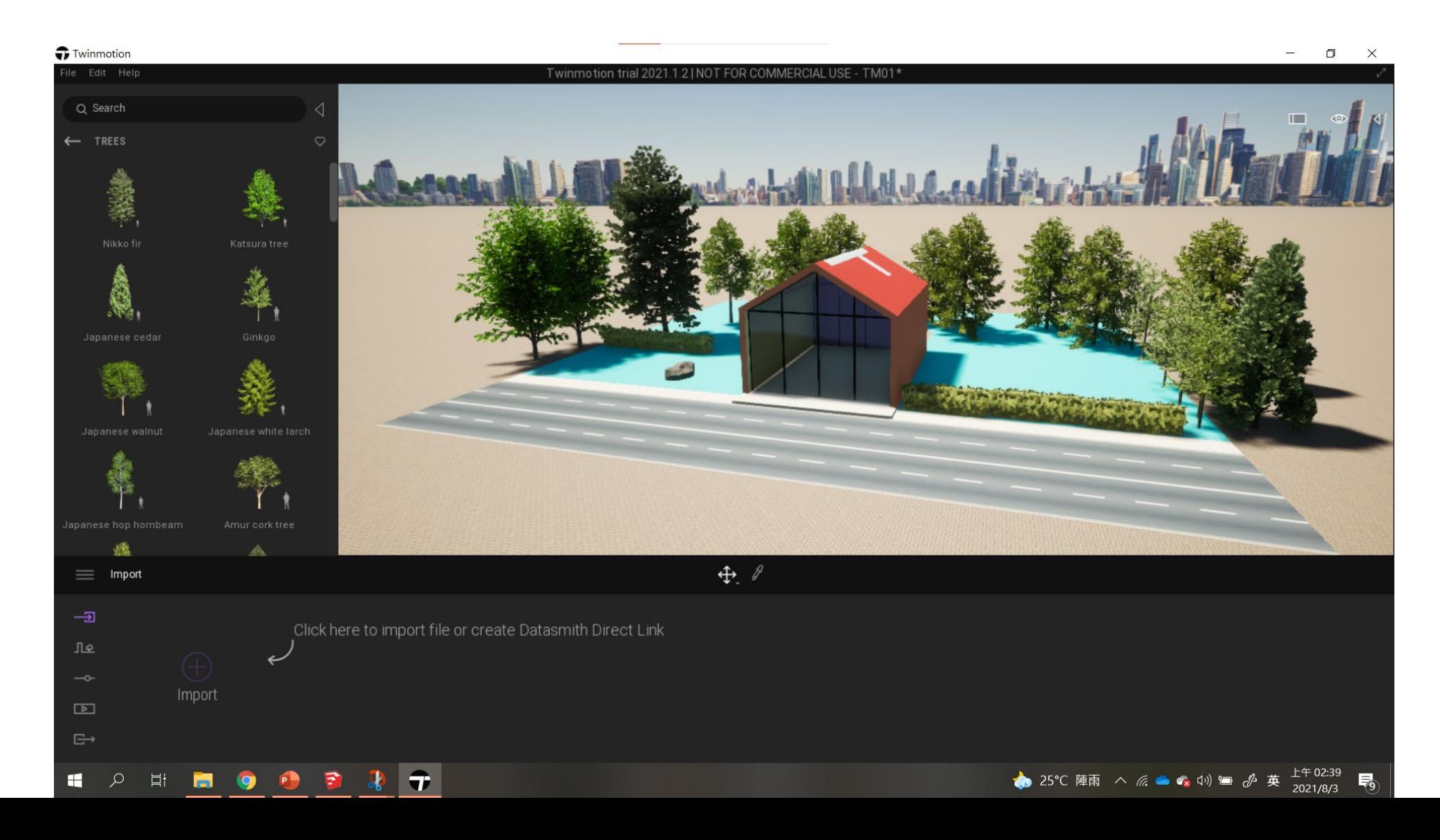

#### 回到SKP (1)在大綱模式中選擇要顯示的群組代表SKP檔案已經更動 (2)點選同步TM按鈕

<sup>→</sup>雕塑01 - SketchUp Pro 2020

檔案(F) 編輯(E) 檢視(V) 鏡頭(C) 繪圖(R) 工具(T) 視窗(W) 延伸程式(x) 說明(H)

 $\times$ 

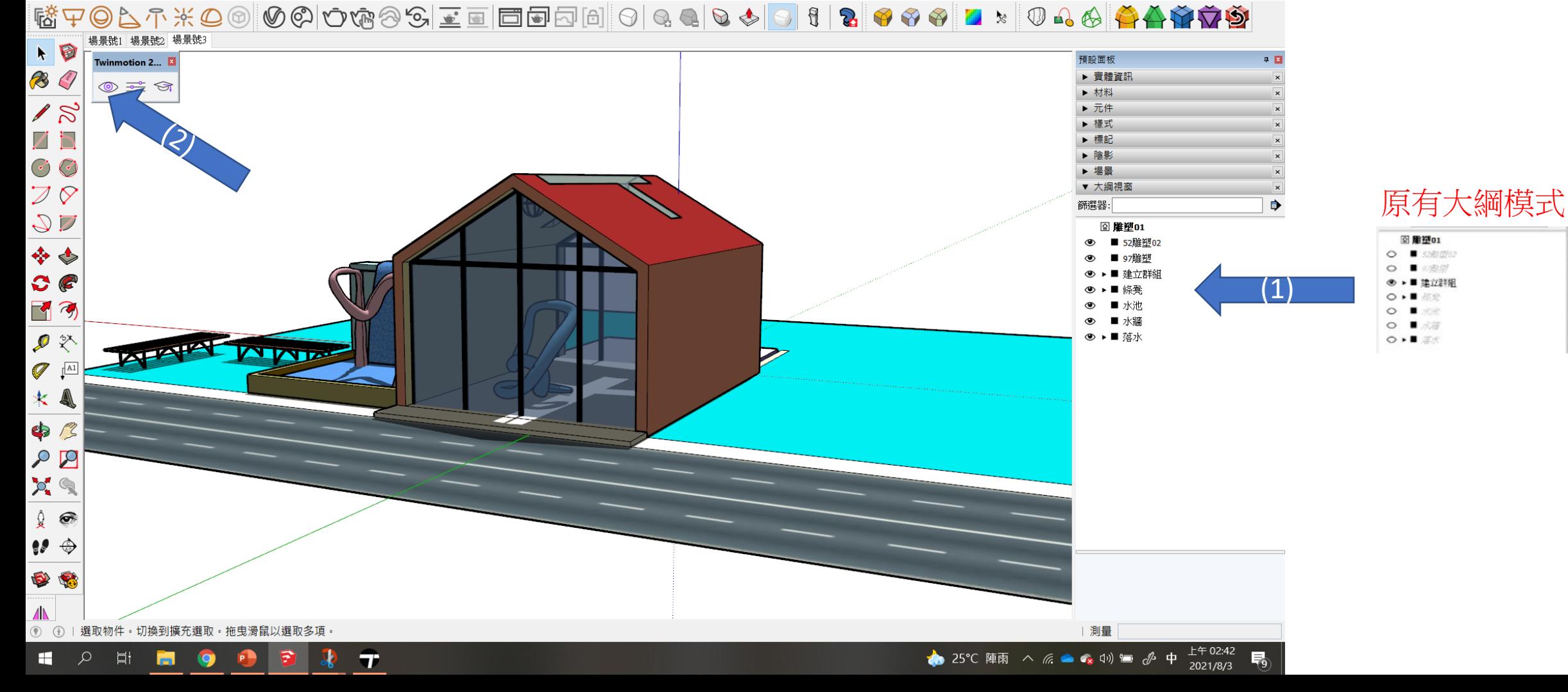

### 房子的左側物件均正確同步出現

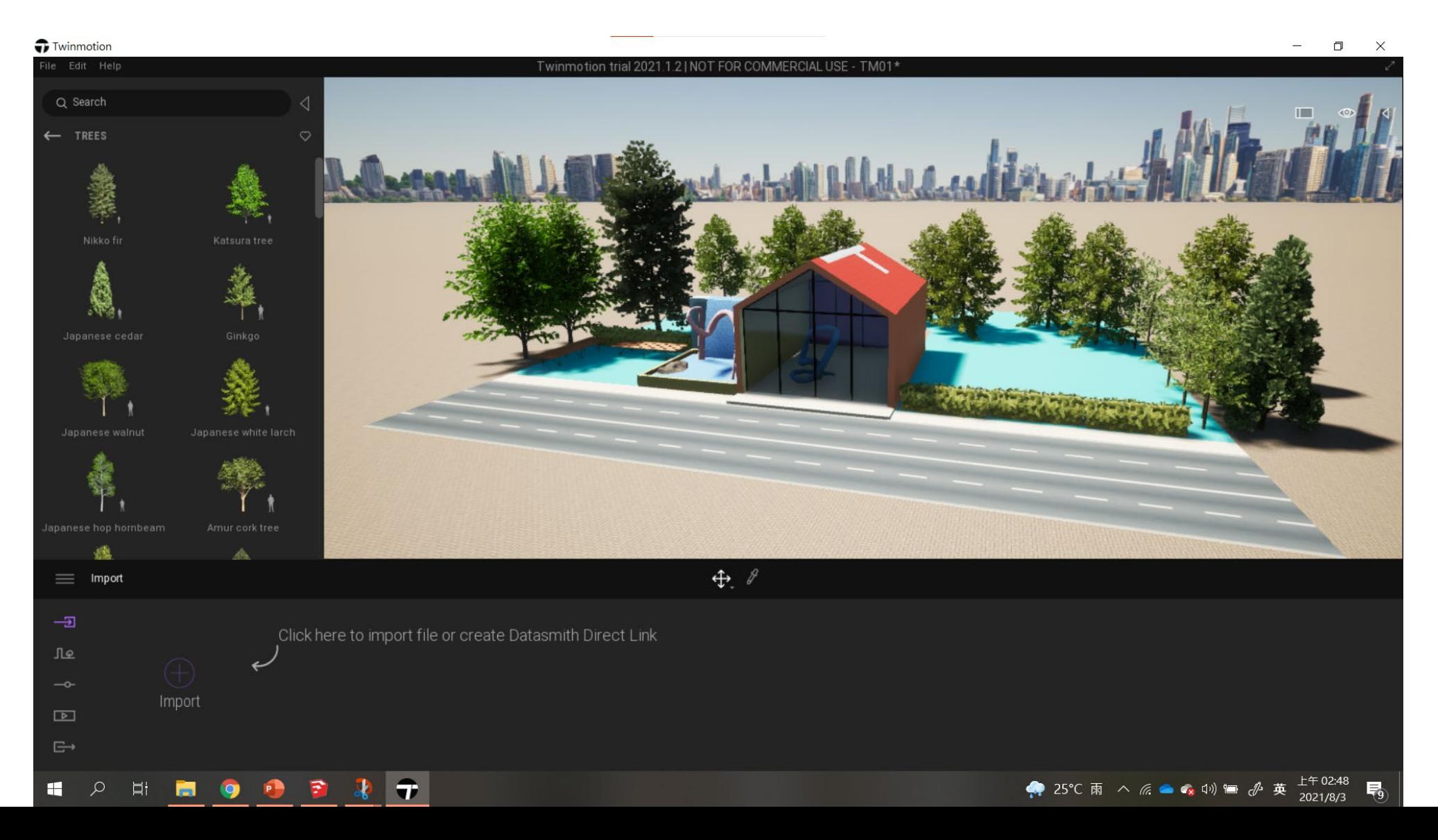

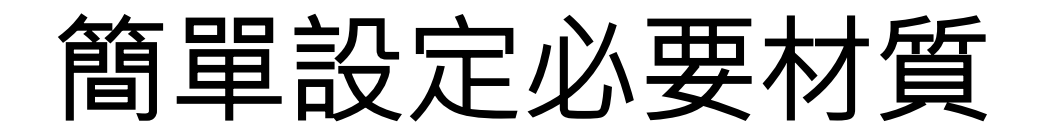

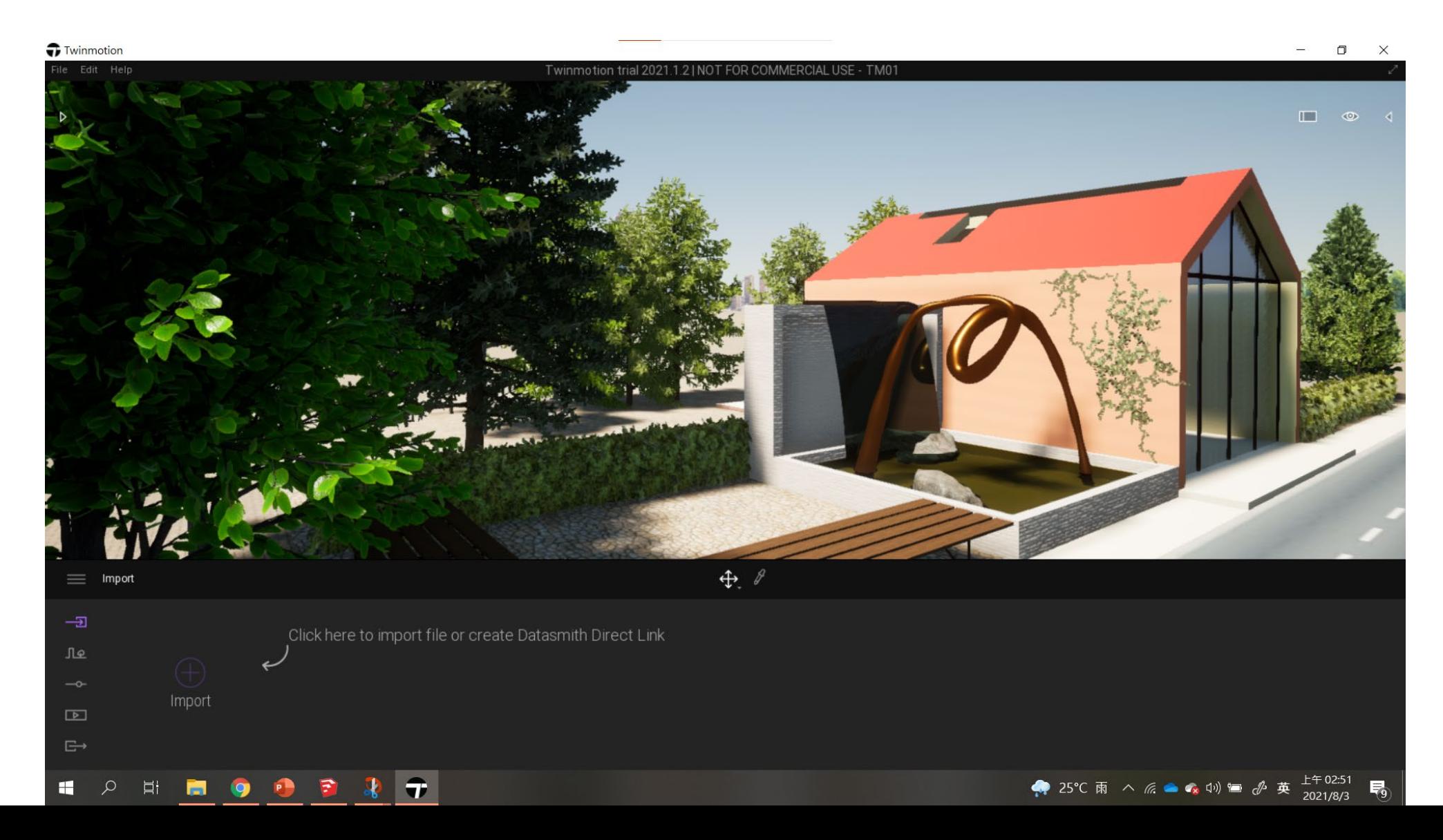

# 設定影像image鏡頭位置與天氣等資訊

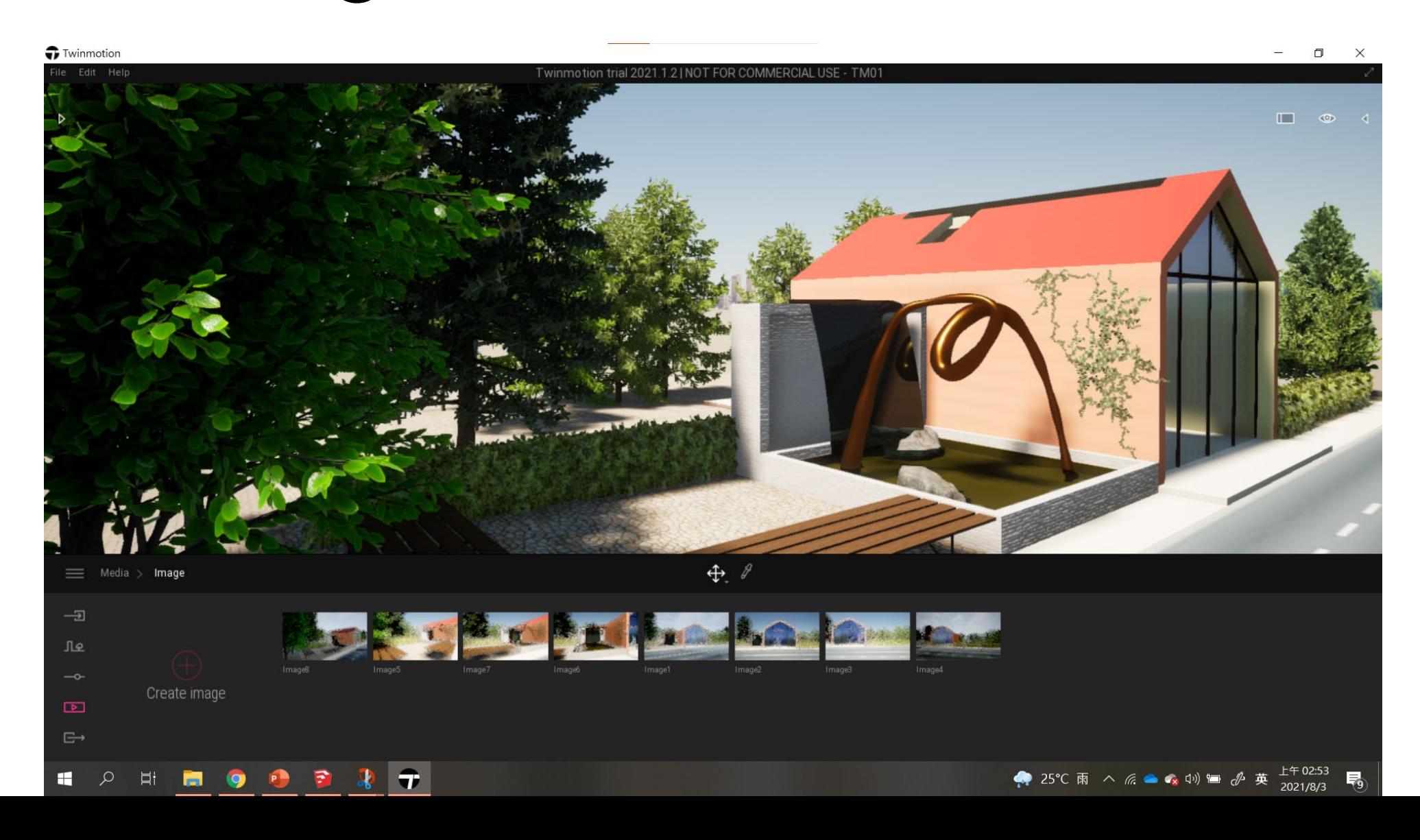

### 輸出Export即 可獲得2k渲染

圖

### 回SKP將條凳下的

(1)地板設定不同顏色材質,(2)再按同步TM按鈕

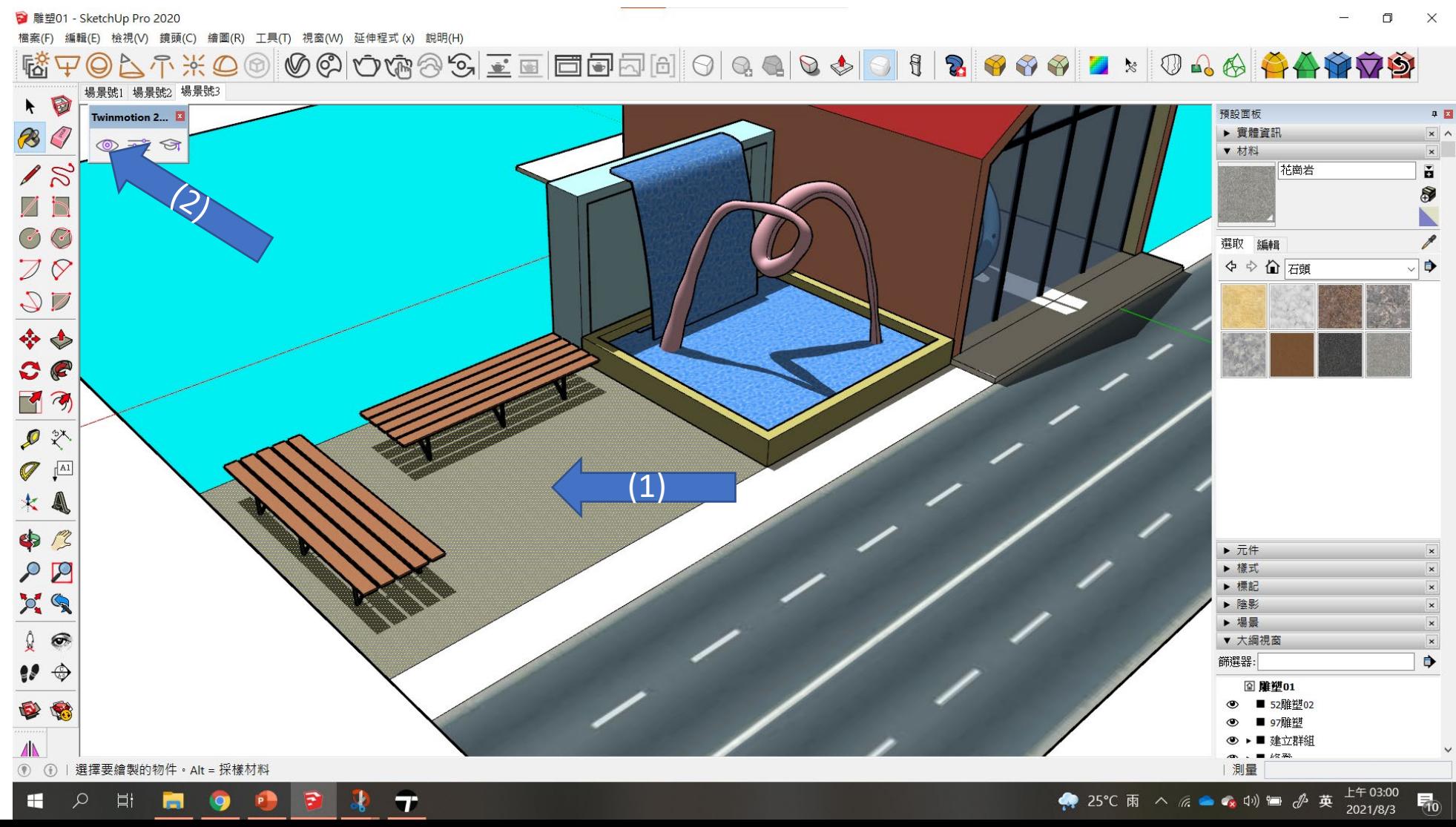

### TM會正確顯示不同色塊,且不影響其他材質的設定

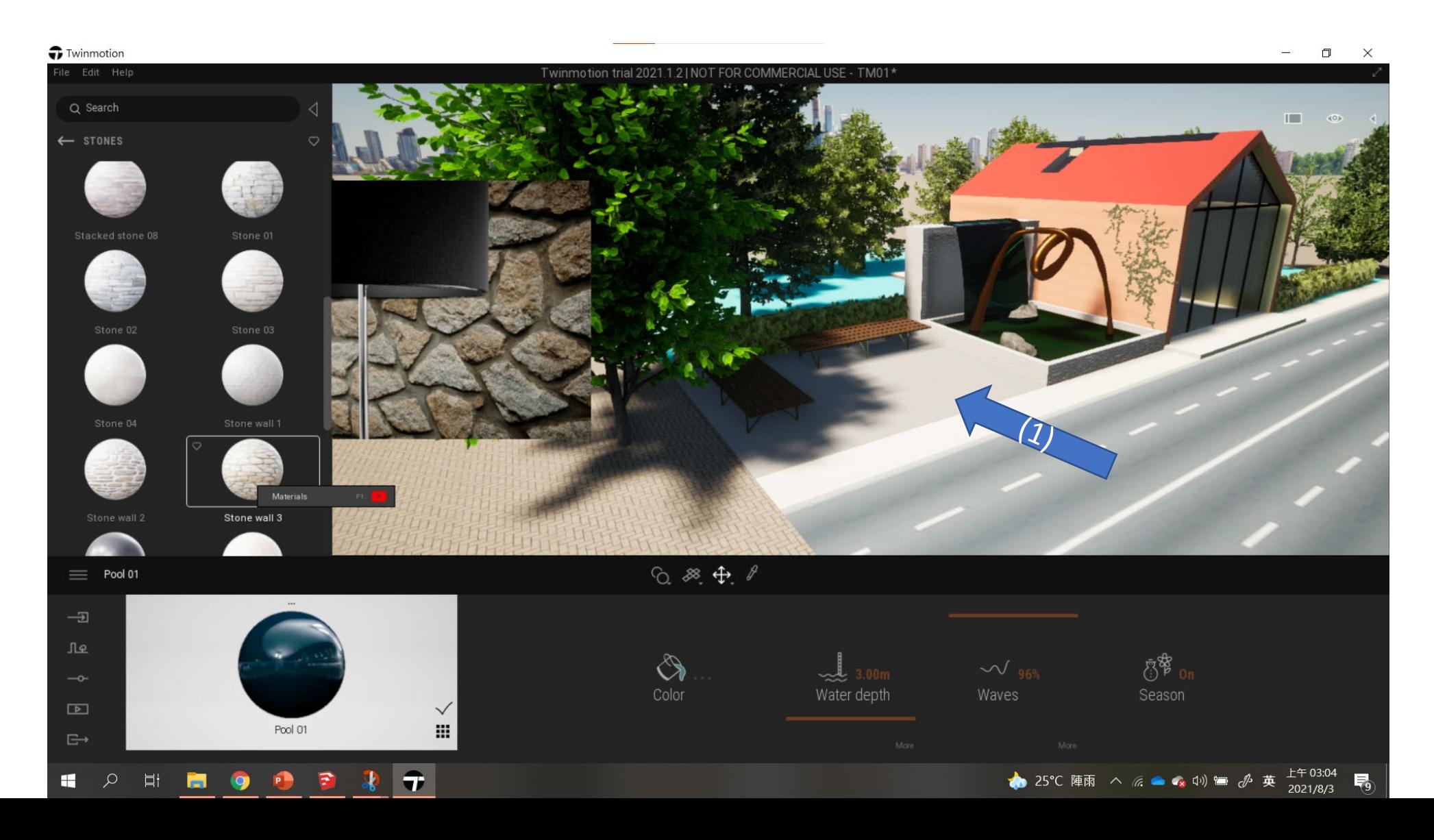

### TM即可輕易給定不同材質

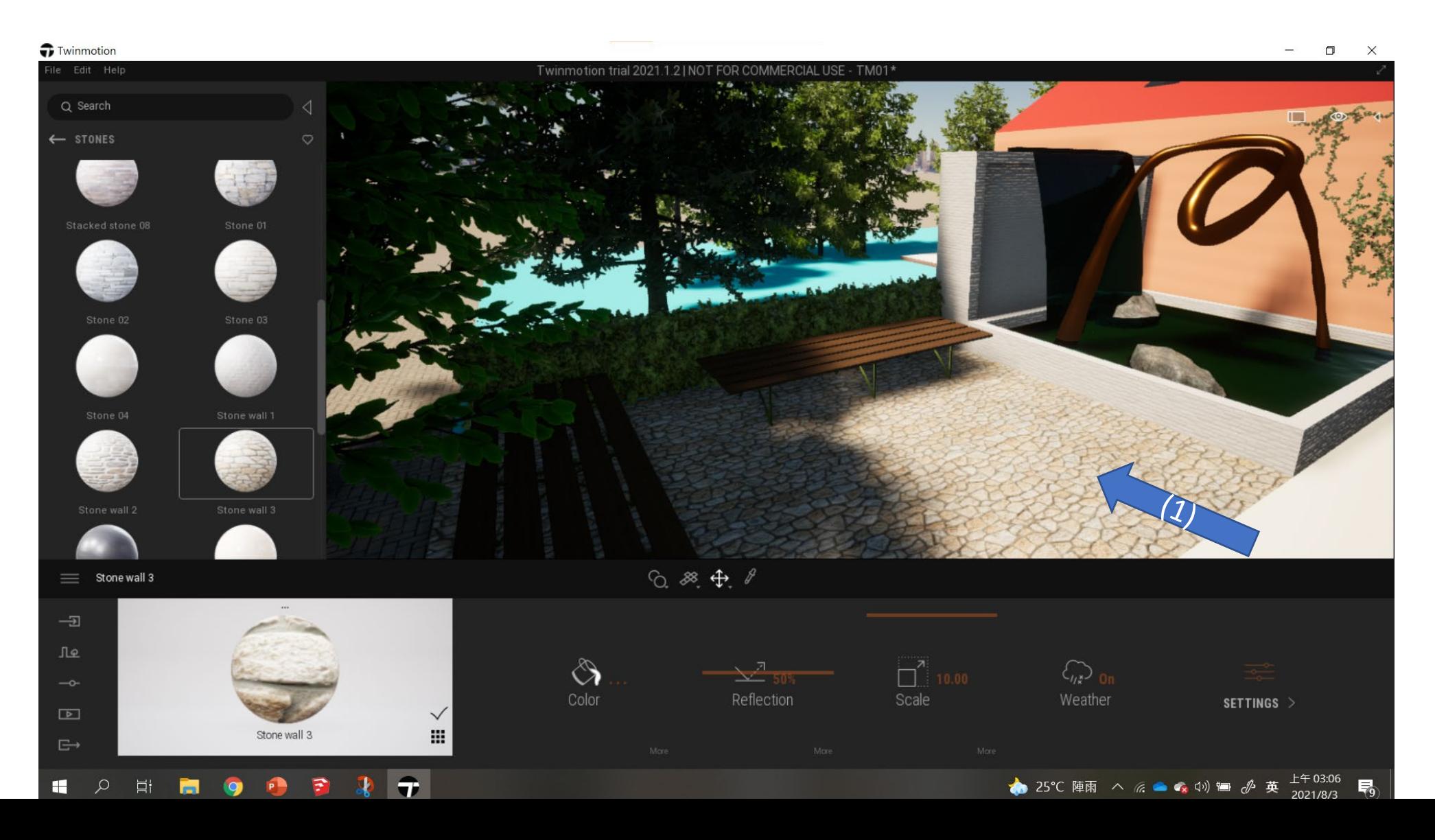

# export渲染成果

# **Twinmotion Direct Link plugins**

### 真的可以提升很高的效率,同學試試看!!